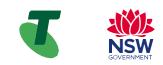

# Accessibility Features Quick Reference Guide

# What are accessibility features?

Accessibility features are options built into devices to make them easier for people to use. Generally, accessibility features are designed around the categories:

- Hearing
- Visual
- Mobility or dexterity
- Speech, and
- Cognitive.

Sometimes a feature offers benefits in more than one category.

# How can I find accessibility features?

Most accessibility features can be found in a dedicated area of your phone's settings.

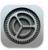

This is the Settings symbol on Apple devices (iPhones and iPads)

# Tap on the Settings symbol, and then scroll down to "Accessibility".

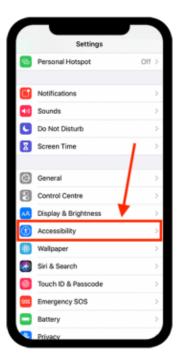

# **Hearing Features**

#### **Customise Alerts**

Alerts usually involve audio, such as a ringtone for a call or another sound for an incoming text. However, you can customise your alerts with:

• a flashing light:

**Settings > Accessibility > (Hearing) Audio/Visual** Then turn on LED Flash for Alerts (Apple)

 a vibration alert: Settings > Accessibility > (Physical and Motor) Touch > Vibration

# Pair a Hearing Aid

Pairing your hearing aid with your mobile device will divert sound through your hearing aid so you can hear it better.

First check Bluetooth is on so your device is able to communicate with the hearing aid:

## Settings > Bluetooth

Now find your hearing aid through your device:

## Settings > Accessibility > (Hearing) Hearing Devices

Tap the relevant names below MFi Hearing Devices (this could take a minute) and follow the pairing requests.

When pairing is finished, you hear a series of beeps and a tone, and a checkmark appears next to the hearing devices in the Devices list.

## Turn on subtitles and captions

Captions and subtitles allow you to follow audio content without sound.

Settings > Accessibility > (Hearing) Subtitles & Captioning

**Tap Closed Captions + SDH** to turn on (toggle to green).

You can select the display style - tap Style, then choose an existing caption style. As you tap each option you will see above how this appears. Choose your preferred style or create a new style with selected font, background and text style.

#### **Optimise Sound**

You can amplify soft sounds, reduce background noise, and adjust certain frequencies to suit your hearing.

#### Settings > Accessibility > (Hearing) Audio/Visual

Adjust any of the following:

- *Mono Audio:* combine the left and right channels to play the same content.
- Balance: adjust the volume balance between left and right
- Background Sounds: Plays background sounds to mask unwanted environmental noise.
- Phone Noise Cancellation: (iPhone 12 and later) Uses air pressure to reduce ambient background noise to help you hear better when you're holding the receiver to your ear on phone calls in certain noisy environments.

# **Vision Features**

#### **Adjust Screen Display Settings**

Edit your device's screen display settings to make your screen easier to view - use larger fonts, contrast, magnification, and other options.

#### Settings > Accessibility > (Vision) Display & Text Size

Here you can adjust things like:

- *Bold Text:* Display the text in boldface characters.
- *Larger Text:* Turn on Larger Accessibility Sizes, then adjust the text size using the slider.
- *Button Shapes:* This setting underlines text you can tap.
- *Increase Contrast:* This setting improves the contrast and legibility by altering color and text styling.
- Differentiate Without Color: This setting replaces user interface items that rely on color to convey information with alternatives.
- Color Filters: Tap a filter to apply it. To adjust the intensity or hue, drag the sliders. (This can assist those who are colour blind)
- Auto-Brightness: This setting automatically adjusts the screen brightness for current light conditions using the built-in ambient light sensor.

# **Other Features**

#### **Voice Control**

You can use voice commands to tap, swipe, type and more, instead of physically performing these gestures yourself.

You will need to be connected to Wifi the first time you set this up.

Settings > Accessibility > (Physical and Motor) Voice

Tap Set Up Voice Control, then tap Continue to start the file download.

When the download is complete, appears in the status bar to indicate Voice Control is turned on.

Set options such as the following:

- Language: Set the language and download languages for offline use.
- *Customize Commands:* View the available commands and create new commands.
- Attention Aware: On an iPhone with Face ID, Voice Control wakes up when you look at your iPhone and goes to sleep when you look away.

# **Using Siri**

#### **Adjust Screen Display Settings**

Most tablets and phones have in-built personal assistants. The Apple assistant is known as "Siri".

While Siri is not technically regarded as an accessibility feature, this function can be particularly useful for people with visual or motor impairments where reading or typing may be challenging.

Siri allows you to leverage the technology of your phone orally. For example, you can ask Siri to set a timer, provide a weather forecast, write reminders, and search the internet, all without typing into or needing to read your phone.

You can also use Siri to open apps and turn accessibility features on or off.

First check that Siri is activated on your phone:

#### Settings > Siri & Search

#### Turn on the top three options: Listen for "Hey Siri", "Press Side Button for Siri" and "Allow Siri When Locked".

You can now call on Siri as needed, simply by holding down the home button. Alternatively, on newer models, you can say "Hey Siri".

You can customise various settings for Siri:

Settings > Accessibility > Siri

# **More Information**

This Quick Reference Guide discusses just some of the many accessibility features available. You can explore more at:

#### Settings > Accessibility

The best way to familiarise yourself with available settings is to test them out.

Telstra has a dedicated team of experts who conduct phonebased support to help you learn new skills. You don't have to be a Telstra customer to access this support.

You can access skills support by completing the form on Telstra's website - https://www.telstra.com.au/forms/request-a-skillbuilding-session